Stručná úvodní příručka Skrócona instrukcja uruchomienia Stručná úvodná príručka

# 4 Connect the power cable and press the power button

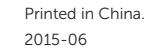

Připojte napájecí kabel a stiskněte vypínač Csatlakoztassa a tápkábelt és nyomja meg a bekapcsológombot Podłącz kabel zasilania i naciśnij przycisk zasilania Zapojte napájací kábel a stlačte spínač napájania

 $\begin{picture}(20,20) \put(0,0){\dashbox{0.5}(5,0){ }} \thicklines \put(0,0){\dashbox{0.5}(5,0){ }} \thicklines \put(0,0){\dashbox{0.5}(5,0){ }} \thicklines \put(0,0){\dashbox{0.5}(5,0){ }} \thicklines \put(0,0){\dashbox{0.5}(5,0){ }} \thicklines \put(0,0){\dashbox{0.5}(5,0){ }} \thicklines \put(0,0){\dashbox{0.5}(5,0){ }} \thicklines \put(0,0){\dashbox{0.5}(5,0){ }} \thicklines \put(0,0){\dashbox{0.5}(5,$ 

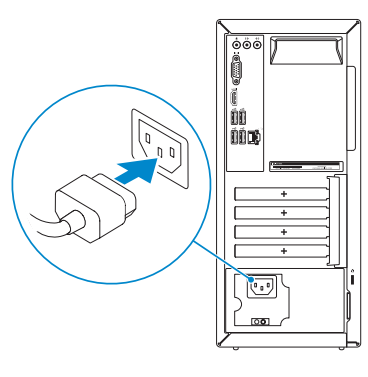

Připojení klávesnice a myši Csatlakoztassa a billentyűzetet és az egeret Podłącz klawiaturę i mysz Pripojte klávesnicu a myš

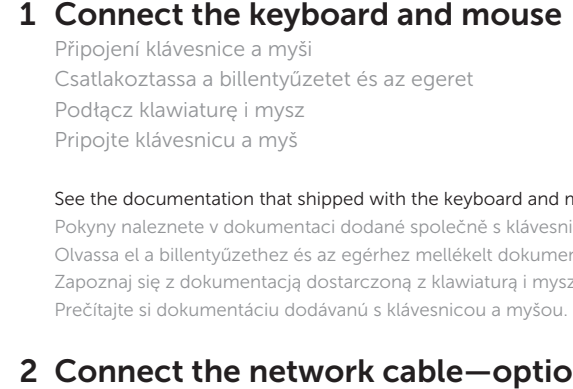

Připojte síťový kabel — volitelné Csatlakoztassa a hálózati kábelt — opcionális Podłącz kabel sieciowy (opcjonalnie) Pripojte sieťový kábel — voliteľný

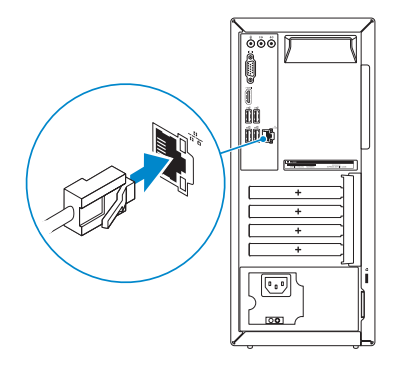

 $\left(\bigcirc$ 

# 3 Connect the display

Připojte displej Csatlakoztassa a monitort Podłącz monitor Pripojte obrazovku

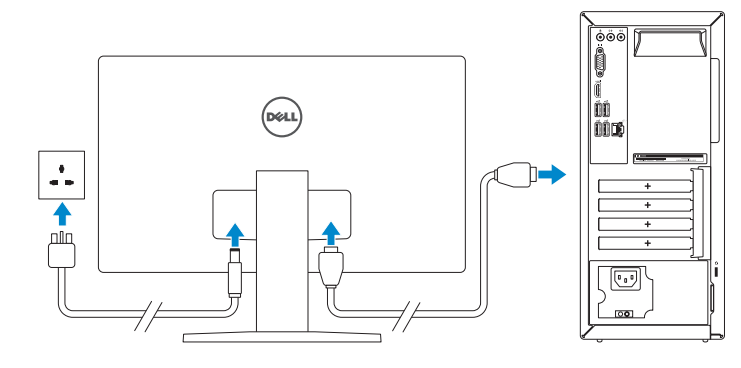

#### **NOTE:** If you ordered your computer with a discrete graphics card, connect the display to the discrete graphics card.

#### See the documentation that shipped with the keyboard and mouse.

Pokyny naleznete v dokumentaci dodané společně s klávesnicí a myší. Olvassa el a billentyűzethez és az egérhez mellékelt dokumentációt. Zapoznaj się z dokumentacją dostarczoną z klawiaturą i myszą. Prečítajte si dokumentáciu dodávanú s klávesnicou a myšou.

## 2 Connect the network cable—optional

POZNÁMKA: Pokud se připojujete k zabezpečené bezdrátové síti, po výzvě zadejte heslo pro přístup k bezdrátové síti.

- POZNÁMKA: Pokud jste si počítač objednali se samostatnou grafickou kartou, připojte displej k samostatné grafické kartě.
- MEGJEGYZÉS: Ha a számítógéphez egy különálló grafikus kártyát rendelt, a monitort csatlakoztassa a különálló grafikus kártyára.
- UWAGA: Jeśli z komputerem zamówiono autonomiczną kartę graficzną, monitor należy podłączyć do złącza w tej karcie.
- POZNÁMKA: Ak ste si počítač objednali s diskrétnou grafickou kartou, pripojte obrazovku k diskrétnej grafickej karte.

# Quick Start Guide

# Inspiron 3650

# 5 Finish operating system setup

Dokončete nastavení operačního systému Fejezze be az operációs rendszer beállítását Skonfiguruj system operacyjny Dokončite inštaláciu operačného systému

### Windows

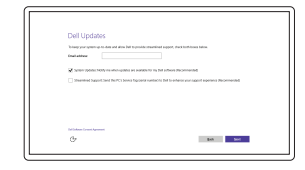

Enable Dell updates Povolit aktualizace Dell Engedélyezze a Dell frissítéseket Włącz aktualizacje firmy Dell Povoľte aktualizácie Dell

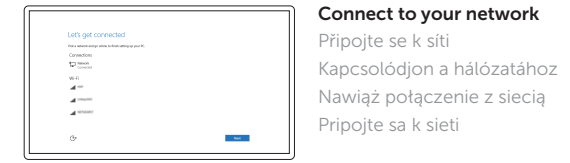

#### **NOTE:** If you are connecting to a secured wireless network, enter the password for the wireless network access when prompted.

Pripojte sa k sieti

- MEGJEGYZÉS: Ha biztonságos vezeték nélküli hálózathoz csatlakozik, kérésre, adja meg a vezeték nélküli hálózat hozzáférési jelszavát.
- UWAGA: Jeśli nawiązujesz połączenie z zabezpieczoną siecią bezprzewodową, wprowadź hasło dostępu do sieci po wyświetleniu monitu.
- POZNÁMKA: Ak sa pripájate k zabezpečenej bezdrôtovej sieti, zadajte po výzve heslo na prístup k tejto sieti.

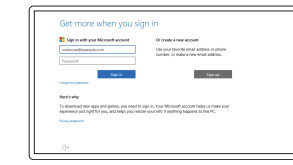

#### Sign in to your Microsoft account or create a local account

Přihlaste se k účtu Microsoft nebo si vytvořte místní účet

Jelentkezzen be a Microsoft fiókjába, vagy hozzon létre helyi fiókot

Zaloguj się do konta Microsoft albo utwórz konto lokalne

Prihláste sa do konta Microsoft alebo si vytvorte lokálne konto

### Ubuntu

### Follow the instructions on the screen to finish setup.

Dokončete nastavení podle pokynů na obrazovce.

A beállítás befejezéséhez kövesse a képernyőn megjelenő utasításokat. Postępuj zgodnie z instrukcjami wyświetlanymi na ekranie, aby ukończyć proces konfiguracji.

Podľa pokynov na obrazovke dokončite nastavenie.

#### Product support and manuals Podpora a příručky k produktům Terméktámogatás és kézikönyvek

Pomoc techniczna i podręczniki Podpora a príručky produktu

Dell.com/support Dell.com/support/manuals Dell.com/support/windows Dell.com/support/linux

Contact Dell Kontaktujte společnost Dell | Kapcsolatfelvétel a Dell-lel Kontakt z firmą Dell | Kontaktujte Dell

Dell.com/contactdell

Regulatory and safety Regulace a bezpečnost Szabályozások és biztonság Przepisy i bezpieczeństwo Zákonom vyžadované a bezpečnostné informácie

Dell.com/regulatory\_compliance

### Regulatory model Směrnicový model | Szabályozó modell

Model | Regulačný model

D19M

Regulatory type Regulační typ | Szabályozó típus Typ | Regulačný typ

D19M002

#### Computer model

Model počítače | Számítógép modell Model komputera | Model počítača

Inspiron 3650

© 2015 Dell Inc. © 2015 Microsoft Corporation. © 2015 Canonical Ltd.

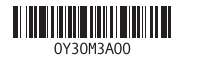

#### 1. Przycisk zasilania

- 17. Ucha kłódki
- 18. Gniazdo linki antykradzieżowej
- 10. Porty USB 2.0 (4)
- 11. Sieťový port
- 12. Servisný štítok
- 13. Zásuvky pre rozširujúce karty
- 14. Napájací port
- 15. Diagnostické tlačidlo napájania
- 16. Kontrolka napájania
- 17. Krúžky na visaciu zámku
- 18. Otvor pre bezpečnostný kábel

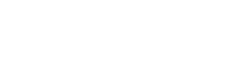

10. Porty USB 2.0 (4)

- 10. USB 2.0 ports (4)
- 11. Network port
- 12. Service Tag label
- 13. Expansion-card slots 14. Power port
- 15. Power-supply diagnostic button
- 16. Power-supply light
- 17. Padlock rings
- 18. Security-cable slot
- 10. Porty USB 2.0 (4)
- 11. Síťový port
- 12. Štítek Service Tag
- 13. Pozice pro rozšiřující karty
- 14. Port napájení
- 15. Diagnostické tlačítko napájení
- 16. Indikátor napájení
- 17. Kroužek bezpečnostního zámku
- 18. Slot bezpečnostního kabelu
- 10. USB 2.0 portok (4 db)
- 11. Hálózati port
- 12. Szervizcímke
- 13. Bővítőkártya foglalatok
- 14. Tápellátás port
- 15. Tápegység diagnosztika gomb
- 16. Tápegység jelzőfény
- 17. Lakatgyűrűk
- 18. Biztonsági kábel foglalata
- 12. Etykieta ze znacznikiem serwisowym 13. Gniazda kart rozszerzeń 14. Złacze zasilania
- 15. Przycisk diagnostyki zasilacza
- 16. Lampka zasilacza
- **2.** Lampka aktywności dysku twardego **11.** Złącze sieciowe
- 3. Czytnik kart pamięci
- 4. Gniazdo zestawu słuchawkowego
- 5. Porty USB 3.0 (2)
- 6. Napęd dysków optycznych (opcjonalny)
- 7. Złącza audio (3)
- 8. Złącze VGA
- 9. Port HDMI
- 1. Tlačidlo napájania
- 2. Kontrolka aktivity pevného disku
- 3. Čítačka pamäťových kariet
- 4. Zdierka na slúchadlá
- 5. Porty USB 3.0 (2)
- 6. Optická jednotka (voliteľná)
- 7. Zvukové porty (3)
- 8. Port VGA
- 9. Port HDMI
- 1. Power button
- 2. Hard-drive activity light
- 3. Media-card reader
- 4. Headset port
- 5. USB 3.0 ports (2)
- 6. Optical drive (optional)
- 7. Audio ports (3) 8. VGA port
- 
- 9. HDMI port
- 1. Vypínač
- 2. Indikátor činnosti pevného disku
- 3. Čtečka paměťových karet
- 4. Port pro náhlavní soupravu
- 5. Porty USB 3.0 (2)
- 6. Optická jednotka (volitelná)
- 7. Zvukové porty (3)
- 8. Port VGA
- 9. Port HDMI
- 1. Bekapcsológomb
- 2. Merevlemez-meghajtó
- aktivitás jelzőfény 3. Médiakártya-olvasó
- 4. Fejhallgató port
- 5. USB 3.0 portok (2 db)
- 6. Optikai meghajtó (opcionális)
- 7. Audio portok (3 db)
- 8. VGA port
- 9. HDMI port

#### In Windows search, type Recovery, click Create a recovery media, and follow the instructions on the screen.

W polu wyszukiwania systemu Windows wpisz Odzyskiwanie, kliknij opcję Utwórz nośnik odzyskiwania i postępuj zgodnie z instrukcjami wyświetlanymi na ekranie.

Do vyhľadávacieho okna Windows napíšte Obnovenie, kliknite na možnosť Vytvoriť obnovovacie médium a postupujte podľa pokynov na obrazovke.

# SupportAssist Check and update your computer

Kontrola počítače a případná aktualizace Ellenőrizze és frissítse számítógépét Wyszukaj i zainstaluj aktualizacje komputera Kontrolujte a aktualizujte svoj počítač

### Register your computer

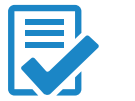

Registrace počítače | Regisztrálja a számítógépét Zarejestruj komputer | Zaregistrujte si počítač

### Dell Help & Support

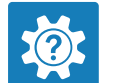

Nápověda a podpora Dell | Dell súgó és támogatás Pomoc i obsługa techniczna firmy Dell | Pomoc a technická podpora Dell

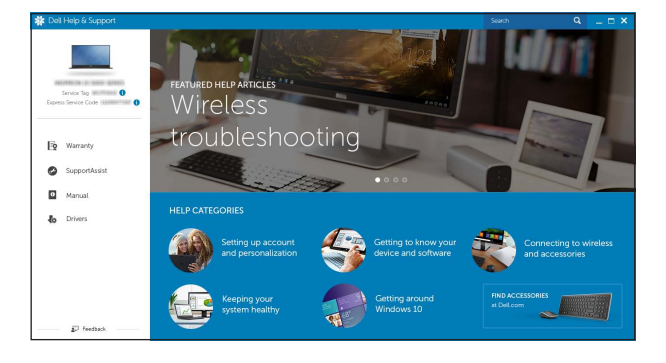

# Features

Funkce | Jellemzők | Funkcje | Vlastnosti

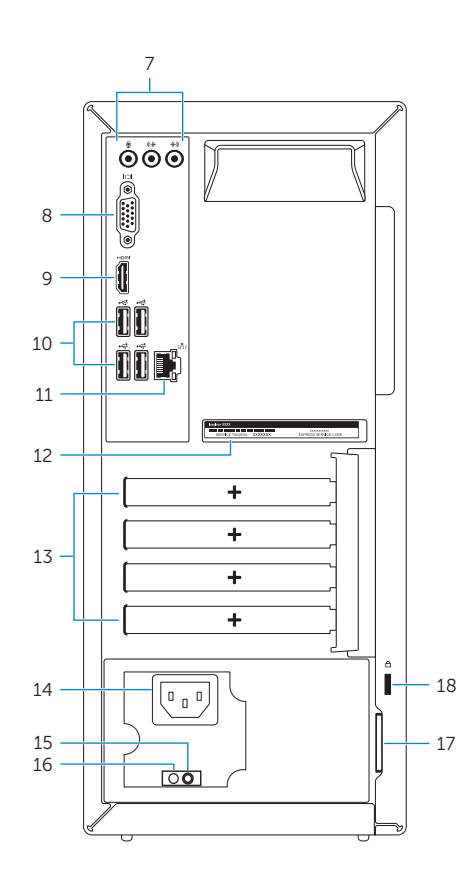

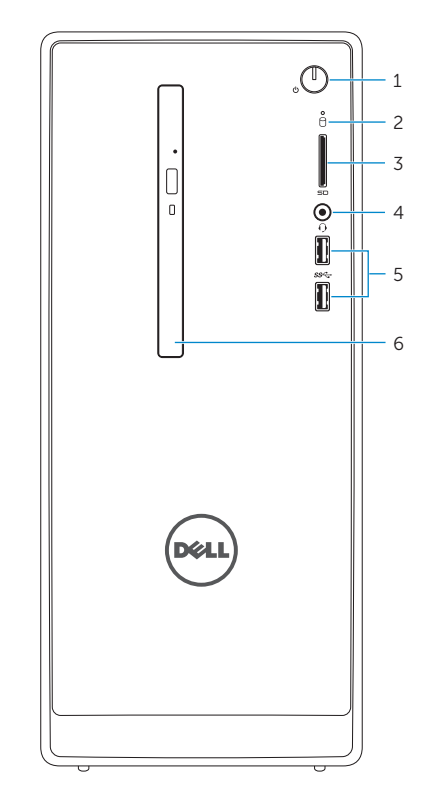

## Locate Dell apps in Windows

Umístění aplikací Dell v systému Windows Keresse meg a Dell alkalmazásokat a Windows alatt Odszukaj aplikacje Dell w systemie Windows Nájdite aplikácie Dell v systéme Windows

## Create recovery media for Windows

Vytvořit médium pro obnovení systému Windows Hozzon létre helyreállító adathordozót a Windows számára Utwórz nośnik odzyskiwania systemu Windows Vytvorte obnovovacie médium pre systém Windows

V hledání Windows zadejte Obnovení, klikněte na možnost Vytvořit médium pro obnovení a postupujte podle pokynů na obrazovce.

A Windows keresőbe írja be Helyreállítás, kattintson a Helyreállító adathordozó létrehozása lehetőségre, és kövesse a képernyőn megjelenő utasításokat.